## How to Submit an OIT request for service

There are 3 ways to access Issue Trak in order to submit a ticket for request for OIT service:

- 1) directly at <a href="https://helpdesk.niagaracc.suny.edu">https://helpdesk.niagaracc.suny.edu</a>
- 2) from the FYI page (<u>http://fyi2.niagaracc.suny.edu/newfyi/</u>) while on campus **only**
- 3) from the College's main Web page (https://www.niagaracc.suny.edu/)

To access Issue Trak from the FYI page (available only on campus), click on OIT Help Desk:

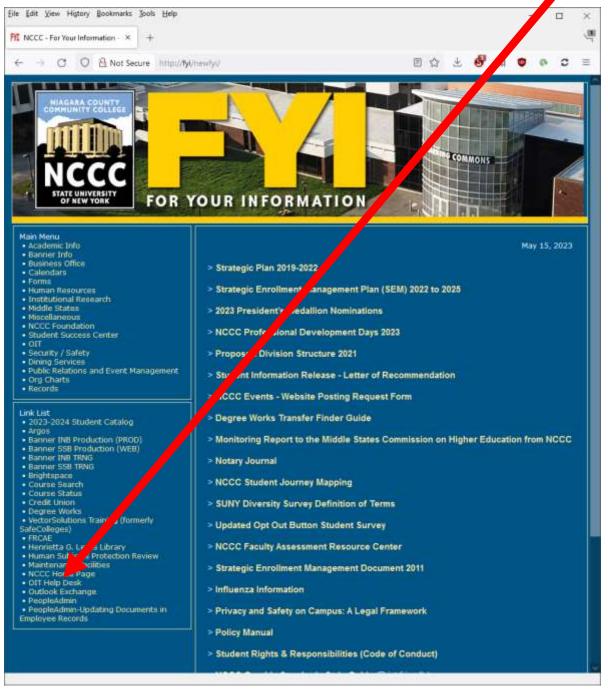

Information Technology Services / How to Submit a Help Desk Ticket - Ver. 2.0

2023 May 16

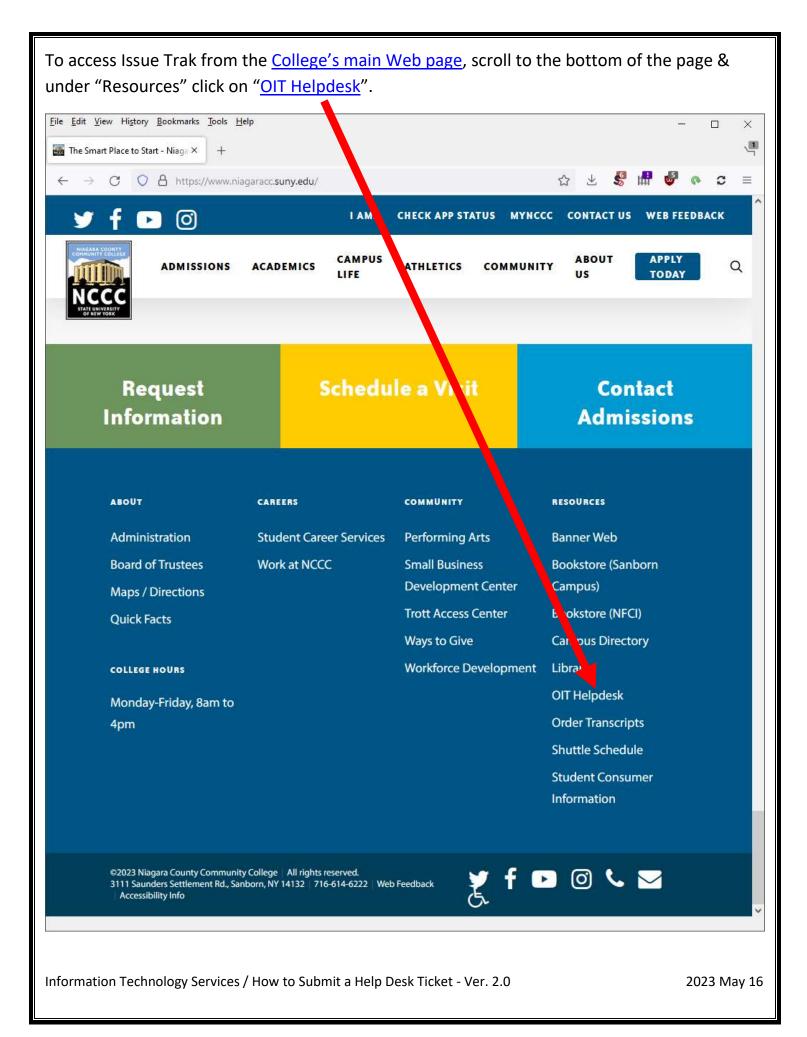

| On the Issue                   | Trak login page, submit your <u>email account</u> username & password.                                               |                 |
|--------------------------------|----------------------------------------------------------------------------------------------------|-----------------|
|                                |                                                                                                    |                 |
| NCCC                           | NCCC's Help Desk                                                                                                    |                 |
| Please Sign In                 |                                                                                                    |                 |
| This is the same login in      | NCCC issued usemame and password.<br>Information you use to log into your office computer and/or your email account. |                 |
| User ID:<br>Password:          |                                                                                                    |                 |
| Sign In                        |                                                                                                    |                 |
|                                |                                                                                                    |                 |
| Switch To Hel                  | bile Format                                                                                                    |                 |
|                                |                                                                                                    |                 |
|                                |                                                                                                    |                 |
|                                |                                                                                                    |                 |
| Once logged                    | in, you will see your name at the top of the screen.                                                                 |                 |
|                                |                                                                                                    |                 |
|                                |                                                                                                    |                 |
| Click on <b>Sub</b>            | mit Issue.                                                                                                    |                 |
| Planta                         | Wekome                                                                                                    | 🖨 🖸 Lug Out 🛛 🔍 |
|                                | NCCC's Help Desk                                                                                                    |                 |
| My NEEC<br>My Innes            | My Issues                                                                                                    |                 |
| Submit Insue<br>Lookup Innue # | Welcome to NCOC's Help Desk.                                                                                         |                 |
| Knowledge Base<br>Scan PC      | An Submitter ( 0) An Tank Analysee ( 0) An Tank Analysee ( 0)                                                        |                 |
|                                | I Hy Reports -                                                                                                    |                 |
|                                | Hide Shared Reports<br>Report open tickets by asignee *                                                              |                 |
|                                | Sample Open Issues by Issue Type *<br>Sample Open Issues by Priority *<br>Terri Open (5) *<br>Todd Open (5) *        |                 |
|                                |                                                                                                    |                 |
|                                | (5) Saved Search * Shared                                                                                            |                 |
|                                |                                                                                                    |                 |
|                                |                                                                                                    |                 |
|                                |                                                                                                    |                 |
|                                |                                                                                                    |                 |
|                                |                                                                                                    |                 |
| Fourth - Cult                  | est turns a brief but relevant description of your joby                                                              |                 |
|                                | ect –type a brief but relevant description of your issue.                                                            |                 |
|                                | chnology Services / How to Submit a Help Desk Ticket - Ver. 2.0                                                      | 2023 May 16     |

In the **Full Description** box, providing specific details, explain what the issue is. Please be as descriptive as possible, including specific error messages & codes if applicable.

| Hume                                         |                                                               |                      |                       | Welcome,        | 🖶 😧 Leg Out     | Q      |
|----------------------------------------------|---------------------------------------------------------------|----------------------|-----------------------|-----------------|-----------------|--------|
| NCCC                                         |                                                               | NCCC                 | 's Help Desk          |                 |                 |        |
| My NCCC<br>Submit Issue                      | Submit Issue                                                  |                      |                       |                 |                 |        |
| Lockup Issue #<br>Abrowfedge Base<br>Scan PC | Submit Issue Submit and i                                     | Cepy                 |                       |                 |                 |        |
|                                              | Essue Statum: (                                               | (1999) ( <b>19</b> ) |                       |                 |                 |        |
|                                              | * Subject:                                                    |                      |                       |                 |                 |        |
|                                              | * Full Description:                                           |                      |                       |                 |                 |        |
|                                              |                                                               |                      |                       |                 |                 |        |
|                                              |                                                               |                      |                       |                 |                 |        |
|                                              |                                                               |                      |                       |                 |                 |        |
| To choose an l                               | <b>ssue Type</b> , click on                                   | the <b>Down Ar</b>   | r <b>ow</b> to show t | he options & s  | elect the one t | hat    |
| best describes                               | the issue.                                                    |                      |                       |                 |                 |        |
|                                              |                                                               |                      |                       |                 |                 |        |
|                                              | * Issue Type:                                                 | ~                    |                       |                 |                 |        |
|                                              | Subtype 1:                                                    |                      |                       |                 |                 |        |
|                                              | There are Subtypes<br>additional docume                       |                      |                       | onal informatic | on of subtypes, |        |
| inapplicable to                              | ir best judgement v<br>your issue. Some<br>to choose a subtyp | types don't ev       |                       | -               |                 |        |
| -                                            | pecific time frame<br><b>Date</b> . You can ent               | -                    |                       | •               | •               |        |
| of the field to                              | select a date.                                                |                      |                       |                 |                 |        |
| Resolution Info                              |                                                               |                      |                       |                 |                 |        |
|                                              | uired By Date:                                                | ■==/dd/yyyy          |                       |                 |                 |        |
| Information Techr                            | ology Services / How to                                       | Submit a Help De     | sk Ticket - Ver. 2.   | 0               | 2023 1          | May 16 |

If you would like to attach a file to the ticket, then check the box labeled "Include Attachment(s)? (upload screen will display on submit)". An additional step will appear after submission of the ticket by which you can attach files. You can submit 3 files at a time.

|   | Location ID: | D200 - D200   |                          | Q. details |      |     |
|---|--------------|---------------|--------------------------|------------|------|-----|
| s |              |               |                          |            |      |     |
| 1 |              | Task          | Assigned To              | Completed  | Time |     |
|   |              | Include Attac | hment(s)? (upload screen |            |      |     |
|   |              | -             |                          |            |      | = p |

**Please NOTE**: There have been known problems with attaching larger sized files & larger sized PDFs in particular. Please contact the Help Desk if you cannot attach a file.

You will receive an email with the ticket information that you entered. You will then receive additional emails as the ticket gets processed.

**Please NOTE**: Any questions or comments about the ticket will be located at the BOTTOM of the issue, not the top. Whenever you receive any emails regarding to your issue, **please scroll to the bottom** to see if there is a question or comment for you to address which are found in the "Notes" section.

If you need assistance, then please call the Help-Desk at extension 6730

## 8:00 am – 4:00 pm Monday – Friday

(Summer hours, mid-May to late July, 8:00 am – 5:00 pm Monday – Thursday).

Information Technology Services / How to Submit a Help Desk Ticket - Ver. 2.0

2023 May 16